## 华为云 **Astro** 大屏应用

# 快速入门

文档版本 01 发布日期 2025-01-24

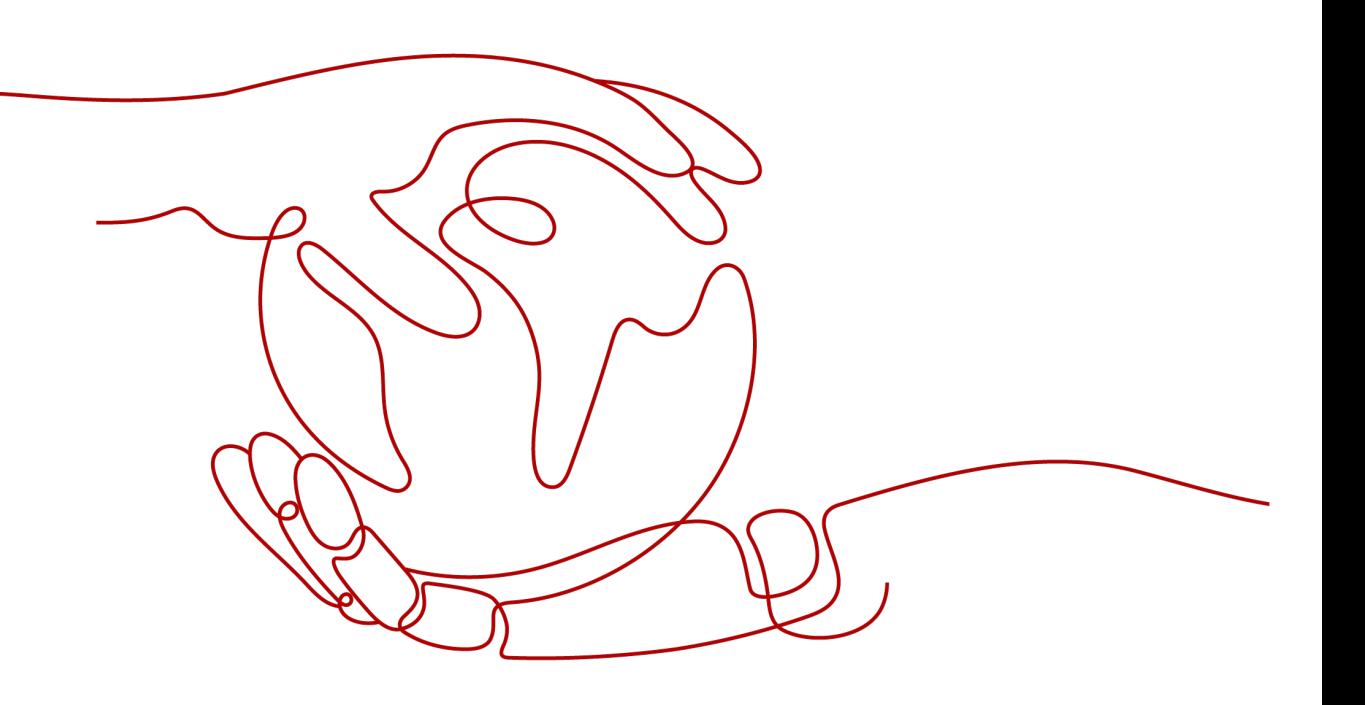

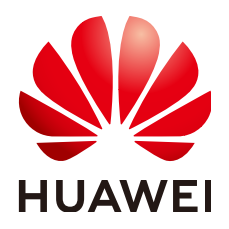

#### 版权所有 **©** 华为云计算技术有限公司 **2025**。 保留一切权利。

非经本公司书面许可,任何单位和个人不得擅自摘抄、复制本文档内容的部分或全部,并不得以任何形式传 播。

#### 商标声明

**SI** 和其他华为商标均为华为技术有限公司的商标。 本文档提及的其他所有商标或注册商标,由各自的所有人拥有。

#### 注意

您购买的产品、服务或特性等应受华为云计算技术有限公司商业合同和条款的约束,本文档中描述的全部或部 分产品、服务或特性可能不在您的购买或使用范围之内。除非合同另有约定,华为云计算技术有限公司对本文 档内容不做任何明示或暗示的声明或保证。

由于产品版本升级或其他原因,本文档内容会不定期进行更新。除非另有约定,本文档仅作为使用指导,本文 档中的所有陈述、信息和建议不构成任何明示或暗示的担保。

### 华为云计算技术有限公司

地址: 贵州省贵安新区黔中大道交兴功路华为云数据中心 邮编:550029

网址: <https://www.huaweicloud.com/>

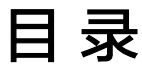

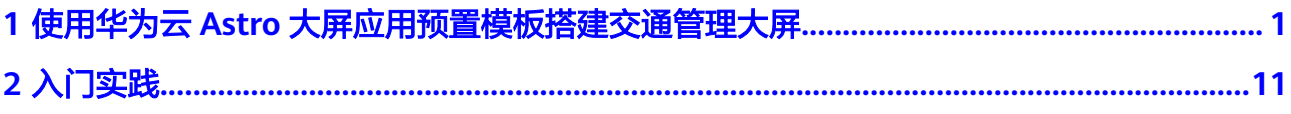

# <span id="page-3-0"></span>**1** 使用华为云 **Astro** 大屏应用预置模板搭建交 通管理大屏

#### 场景说明

交通管理大屏用于监控城市的交通状态,如进出城车辆、路况信息和交通指数等,效 果如图**1-1**所示。本入门以使用华为云Astro大屏应用中预置模板构建一个交通管理大 **屏为例,向您介绍如何在华为云Astro大屏应用中快速构建可视化页面。** 

图 **1-1** 交通管理大屏效果

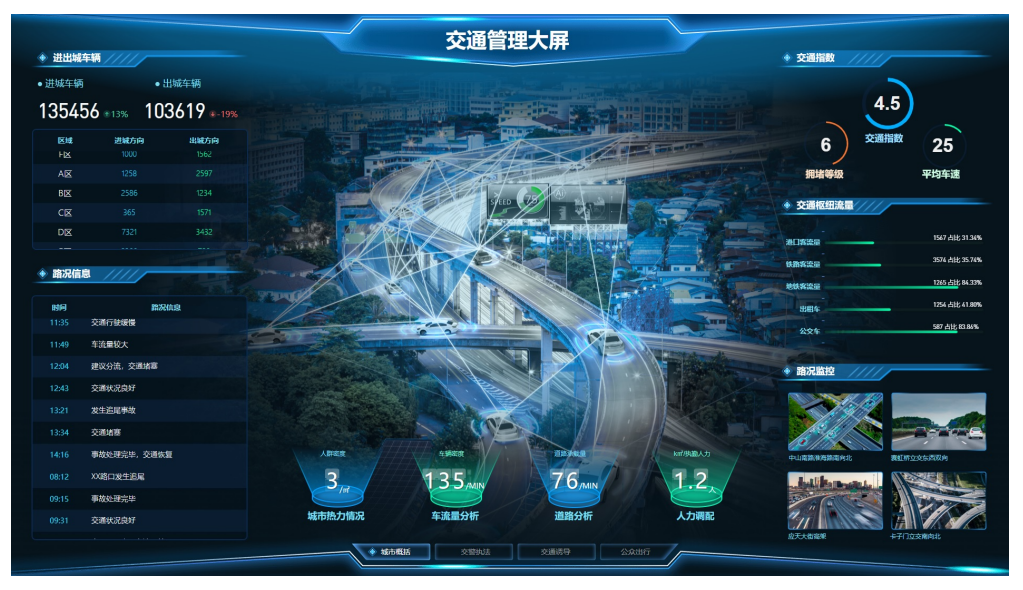

#### 操作流程

在华为云Astro大屏应用中开发大屏页面的流程,如图**[1-2](#page-4-0)**所示。

#### <span id="page-4-0"></span>图 **1-2** 开发大屏页面流程

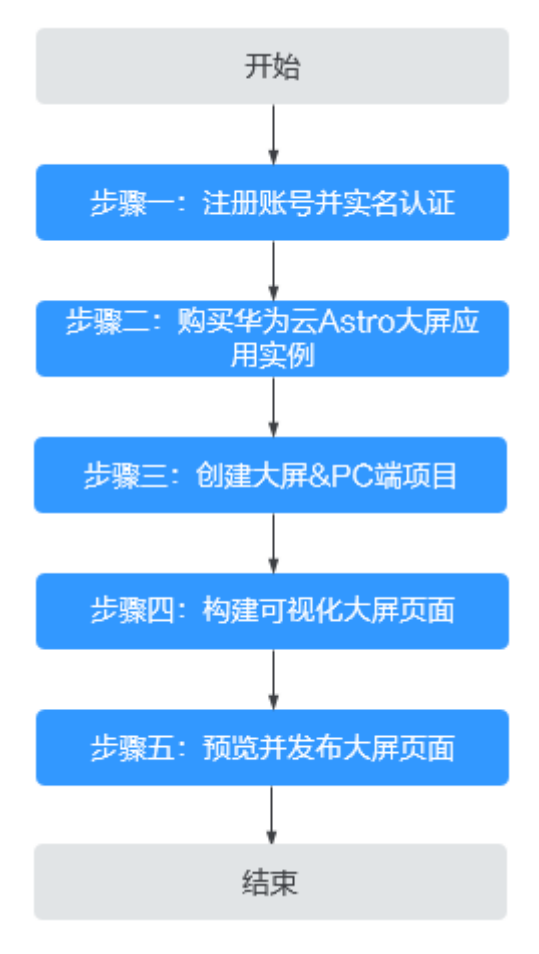

#### 1. [注册账号并实名认证](#page-5-0)

注册一个华为账号并进行实名认证,认证后需要为账号进行充值。如果您已有一 个华为账号,可直接跳过此操作,但需要确保账号有足够的金额。

#### 2. 购买华为云**Astro**[大屏应用实例](#page-5-0)

在使用华为云Astro大屏应用前,您需要购买一个华为云Astro大屏应用实例。华为 云Astro大屏应用实例是一个独立的资源空间,所有的操作都是在实例内进行,不 同实例间的资源相互隔离。如果您的账号未购买过华为云Astro大屏应用付费实 例,可申请免费试用华为云Astro大屏应用(试用实例版本为华为云Astro大屏应用 基础版),有效期为一个月。

#### 3. [创建大屏](#page-7-0)**&PC**端项目

在华为云Astro大屏应用中创建页面前,需要先创建一个项目。项目可以理解为是 一种业务场景的集合,在项目中可以创建多个页面。

#### 4. [构建可视化大屏页面](#page-8-0)

通过华为云Astro大屏应用中预置的交通管理模板,快速创建一个可视化大屏页 面。

#### 5. [预览并发布大屏页面](#page-10-0)

在线预览大屏页面效果,确保开发编辑效果与发布后运行效果一致。预览效果符 合预期后,可直接发布大屏页面,并在线查看城市交通状况。

#### <span id="page-5-0"></span>步骤一: 注册账号并实名认证

使用华为云Astro大屏应用前,需要先注册一个华为账号并进行实名认证。如果您已有 一个华为账号,可直接跳过如下操作,但需要确保账号有足够的金额。

- **步骤1** 进入<mark>[华为云](https://www.huaweicloud.com/)</mark>官网,单击页面右上角的"注册"。
- 步骤**2** 参考[注册华为账号并开通华为云中](https://support.huaweicloud.com/usermanual-account/account_id_001.html)操作,完成注册。
- **步骤3** 注册后参考<mark>实名认证</mark>中操作,完成个人或企业账号实名认证。
- 步骤**4** 为账号进行重置。

购买华为云Astro大屏应用实例时需要收费,请提前为您的账号进行重置,确保账号有 足够的金额。

- 关于华为云Astro大屏应用的价格说明,请参见计<mark>费说明</mark>。
- 关于充值,请参见<mark>账户充值</mark>。

**----**结束

#### 步骤二:购买华为云 **Astro** 大屏应用实例

在使用华为云Astro大屏应用前,您需要购买一个华为云Astro大屏应用实例。华为云 Astro大屏应用实例是一个独立的资源空间,所有的操作都是在实例内进行,不同实例 间的资源相互隔离。如果您的账号未购买过华为云Astro大屏应用付费实例,可申请免 费试用华为云Astro大屏应用(试用实例版本为华为云Astro大屏应用基础版),有效期 为一个月。本入门以购买基础版实例为例,进行介绍。

#### 步骤**1** 进入购买华为云**Astro**[大屏应用实例页面。](https://console.huaweicloud.com/astro-canvas/?#/canvas/create)

步骤**2** 实例版本选择"Astro大屏应用基础版",按需设置购买时长,单击"立即购买"。

图 **1-3** 购买实例

< | 购买实例

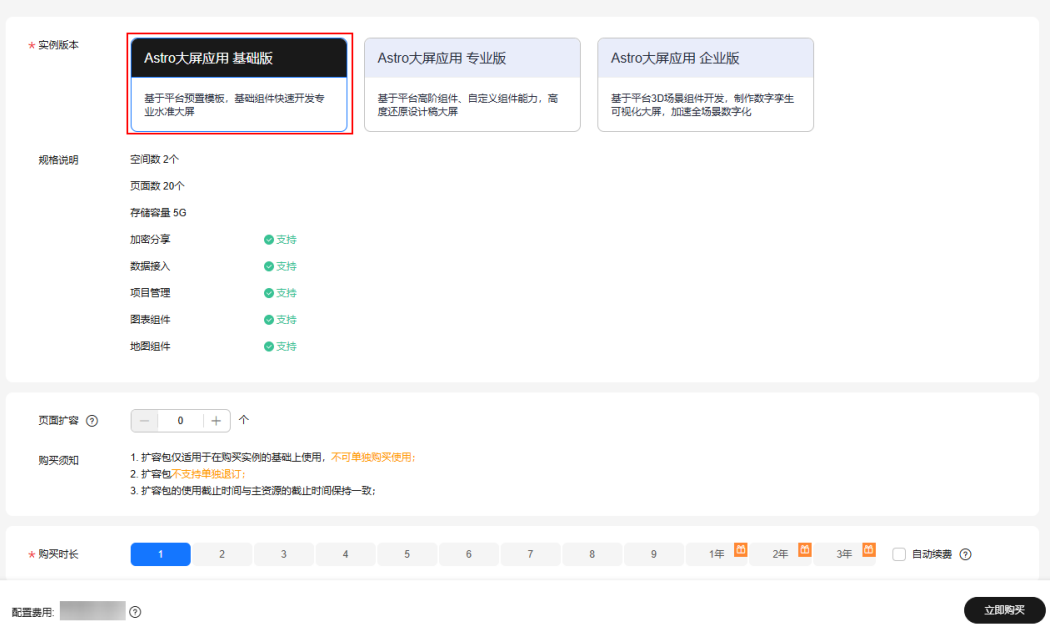

步骤**3** 选择支付方式(如在线支付),单击"去在线支付",完成订单支付。

图 **1-4** 确认付款

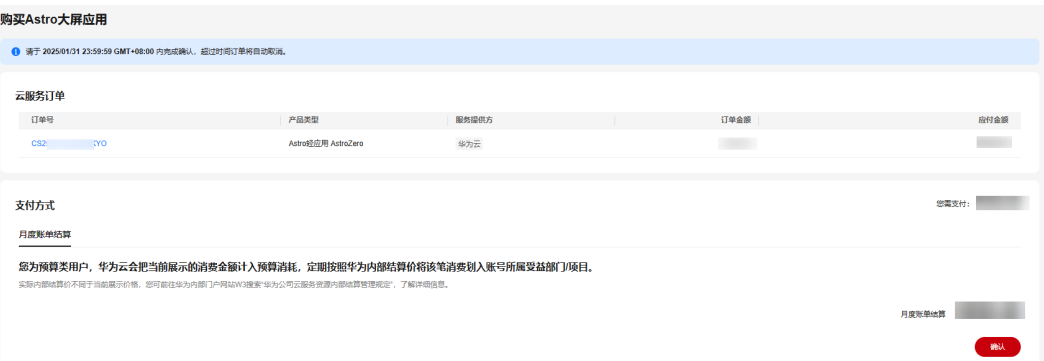

步骤**4** 订单支付成功后,单击"返回Astro轻应用控制台"。

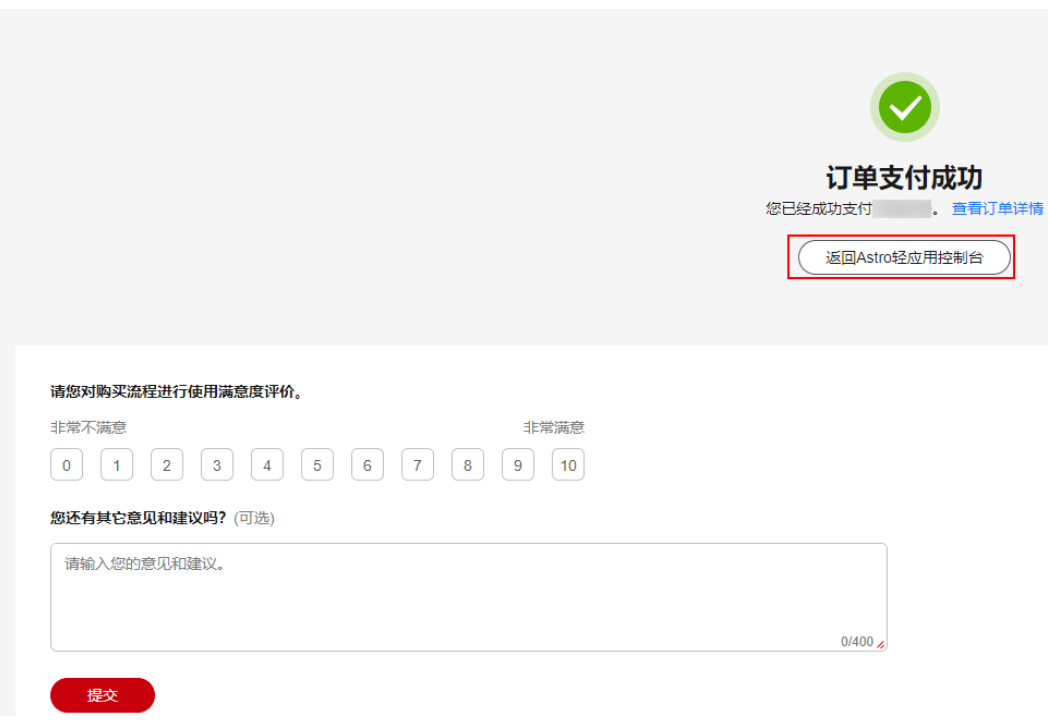

在华为云Astro大屏应用控制台中,可以查看华为云Astro大屏应用的安装状态。当"实 例状态"变为"运行中"时,说明实例已安装好,可以正常使用。

图 **1-5** 返回控制台

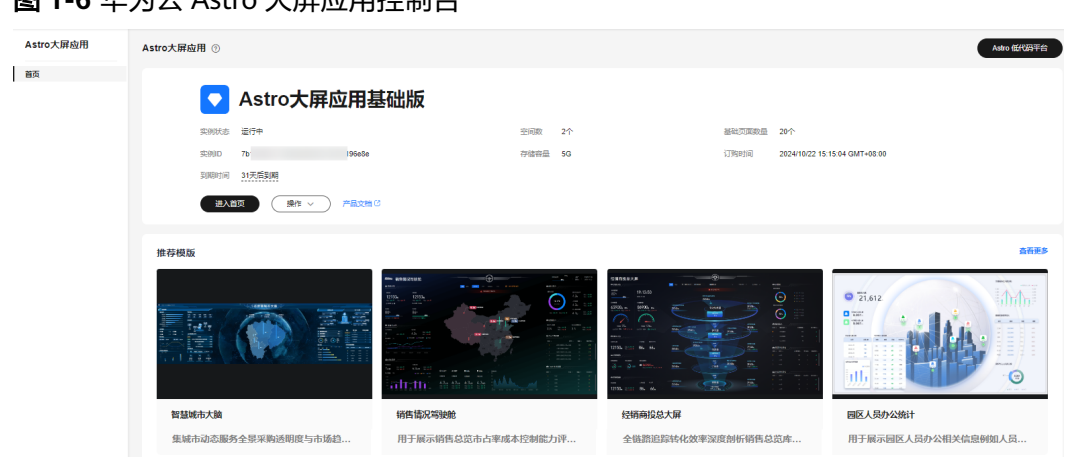

#### <span id="page-7-0"></span>图 **1-6** 华为云 Astro 大屏应用控制台

#### **----**结束

#### 步骤三:创建大屏**&PC** 端项目

在华为云Astro大屏应用中创建页面前,需要先创建一个项目。项目可以理解为是一种 业务场景的集合,在项目中可以创建多个页面。

- 步骤**1** 在华为云Astro大屏应用服务控制台,单击"进入首页",进入华为云Astro大屏应用界 面。
- **步骤2** 在"项目列表"中,单击"+新建项目"。

#### 图 **1-7** 进入新建项目页面

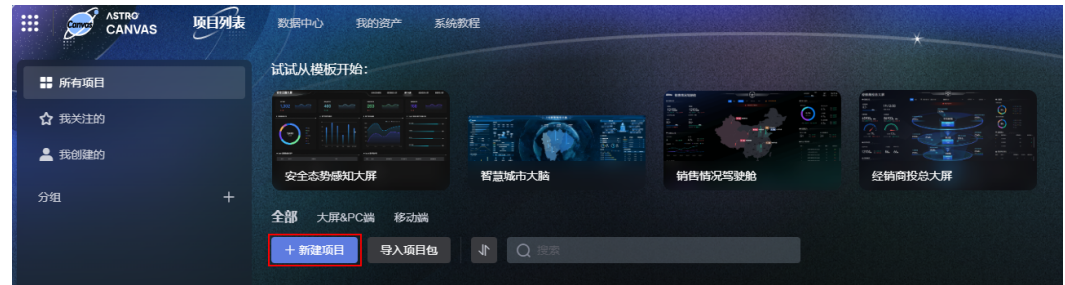

步骤3 在新建项目页面,选择"大屏&PC端",输入项目名称(如交通管理),单击"新 建"。

项目名称的长度为1~64个字符,可包括中文、字母、数字及下划线,但不能以下划线 开头或结尾。

<span id="page-8-0"></span>图 **1-8** 新建大屏&PC 端项目

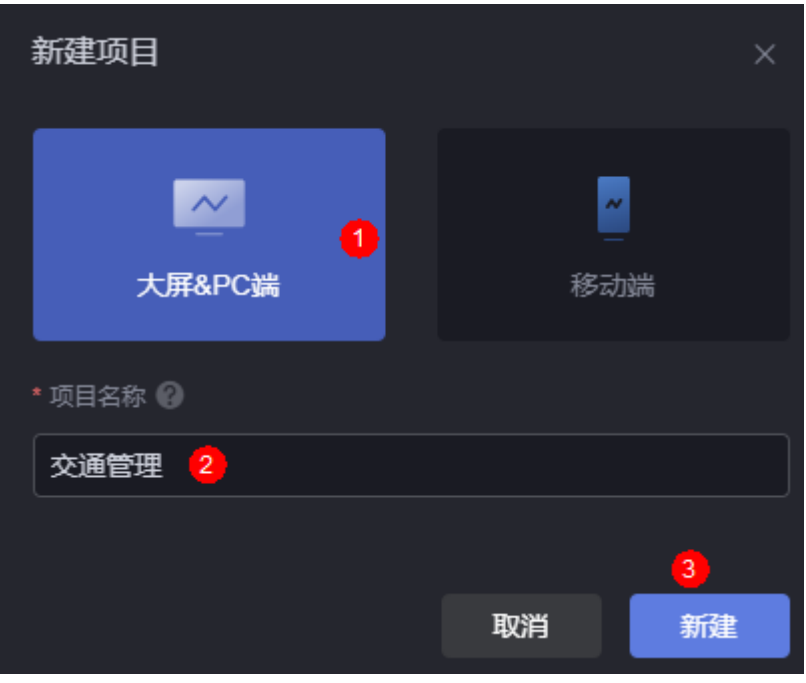

系统自动进入该新建项目的"大屏&PC端项目"页面,如图**1-9**。

图 **1-9** 大屏&PC 端项目页面

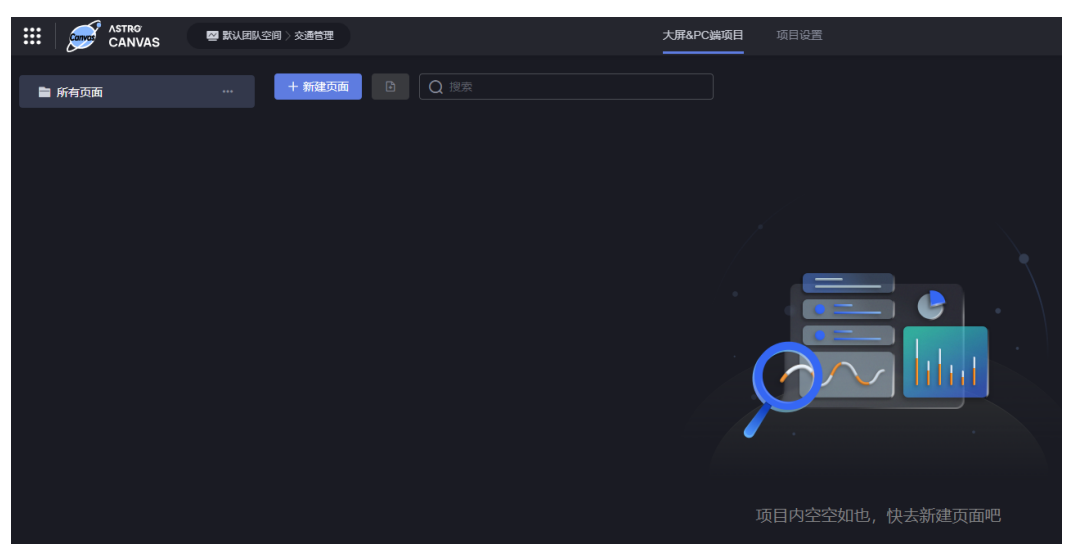

**----**结束

#### 步骤四:构建可视化大屏页面

华为云Astro大屏应用中预置了一些可复用的页面样例作为模板(预置模板和自定义模 板),通过模板创建新的页面,可充分利用已有资源,减少重复开发,提高交付效 率。本入门以交通管理模板为例,向您介绍如何快速构建大屏页面。

步骤**1** 在"大屏&PC端项目"页面,单击"新建页面"。

步骤**2** 在预置模板中,选择"交通管理",单击"使用此模板"。

图 **1-10** 选择交通管理模板

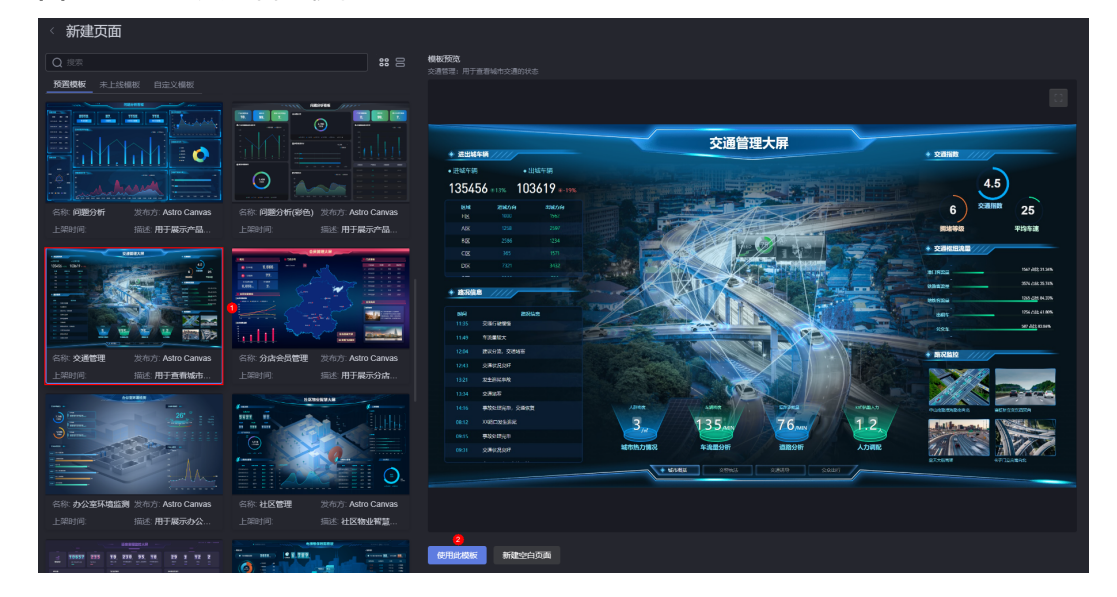

- 步骤3 输入页面标题 (如A市交通管理分析大屏), 单击"新建"。
	- 图 **1-11** 设置页面标题

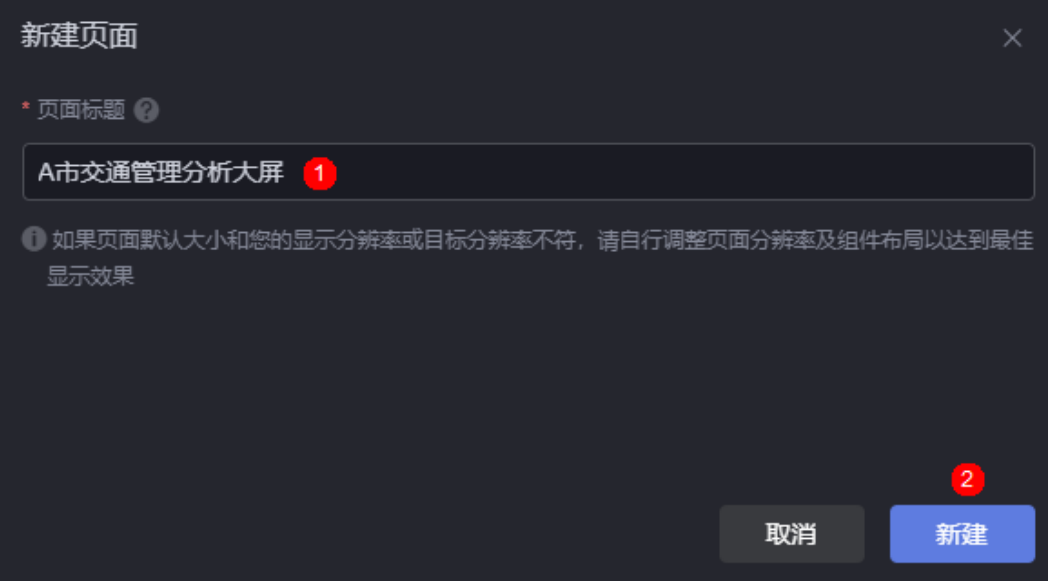

系统自动进入大屏开发页面,如图**[1-12](#page-10-0)**。您可以直接使用该大屏页面,也可以根据业 务需求进行二次开发。

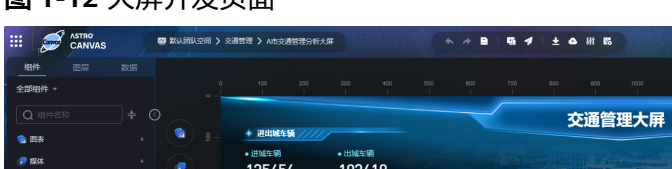

#### <span id="page-10-0"></span>图 1-12 **大屏开发**而而

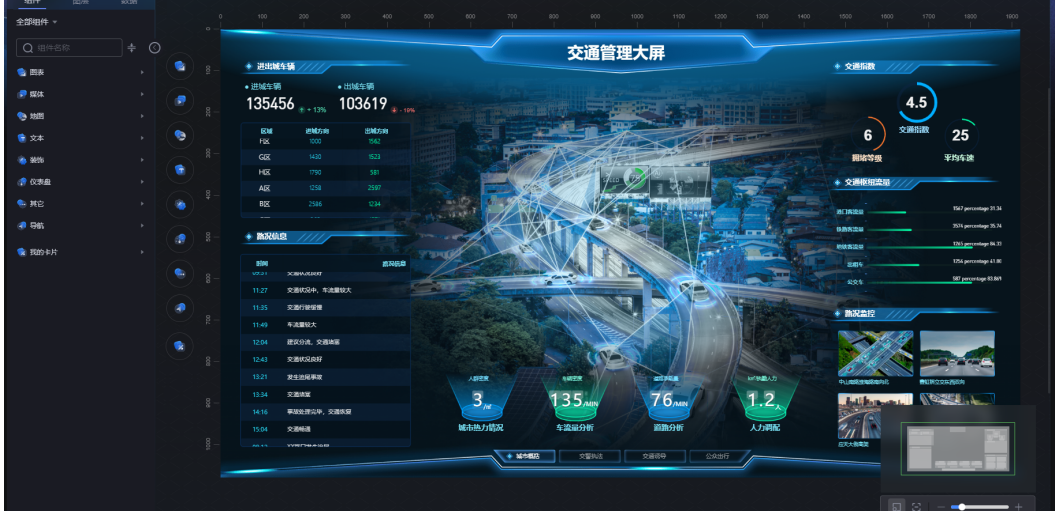

步骤4 单击页面上方的**上**,完成大屏页面的创建。

**----**结束

#### 步骤五:预览并发布大屏页面

在华为云Astro大屏应用中开发大屏页面时,支持直接在线预览效果,确保开发编辑效 果与发布后运行效果一致。预览效果符合预期后,可直接发布大屏页面,并在线查看 城市交通状况。

步**骤1** 在已创建的大屏页面中,单击页面上方的<br>1. 预览页面效果。

如果预览效果不符合预期,可进行微调,直至符合预期。

**步骤2** 单击<sup>4</sup>,打开"发布链接"开关,获取页面访问地址。

图 **1-13** 打开发布链接

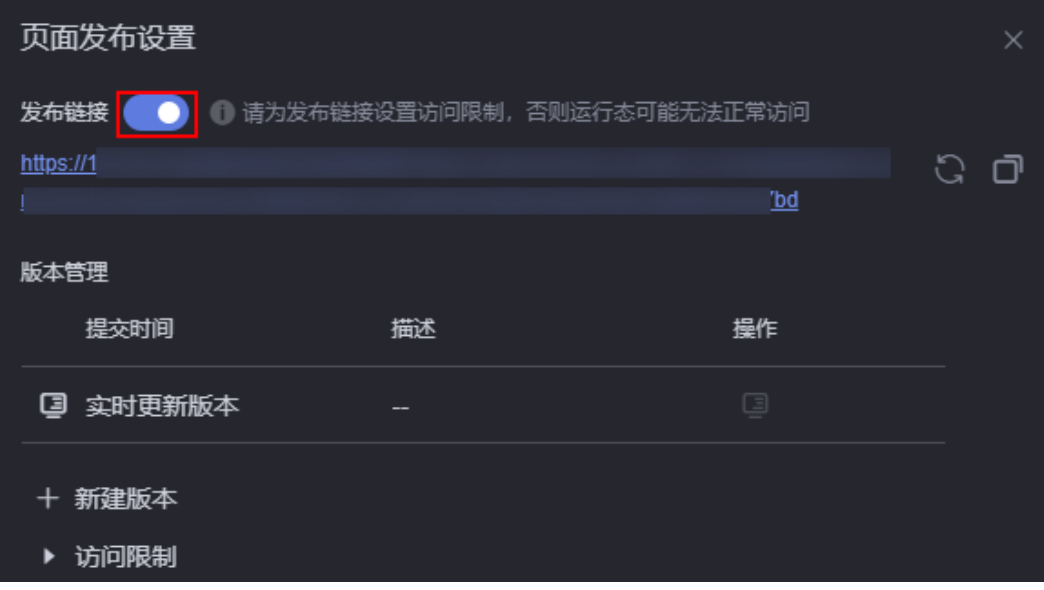

单击 $\overline{\mathbb{C}}$ ,可生成新的链接,原链接将不可访问。单击 $\overline{\mathbb{C}}$ ,可复制该链接。

#### 步骤**3** 设置访问限制。

如果是新建项目,需要为发布链接设置访问限制,即"分享码访问"或"Token认证" 必须设置其中一个,否则链接在运行态无法正常访问。本入门中,以设置分享码为例 进行介绍。

#### 图 **1-14** 分享码设置

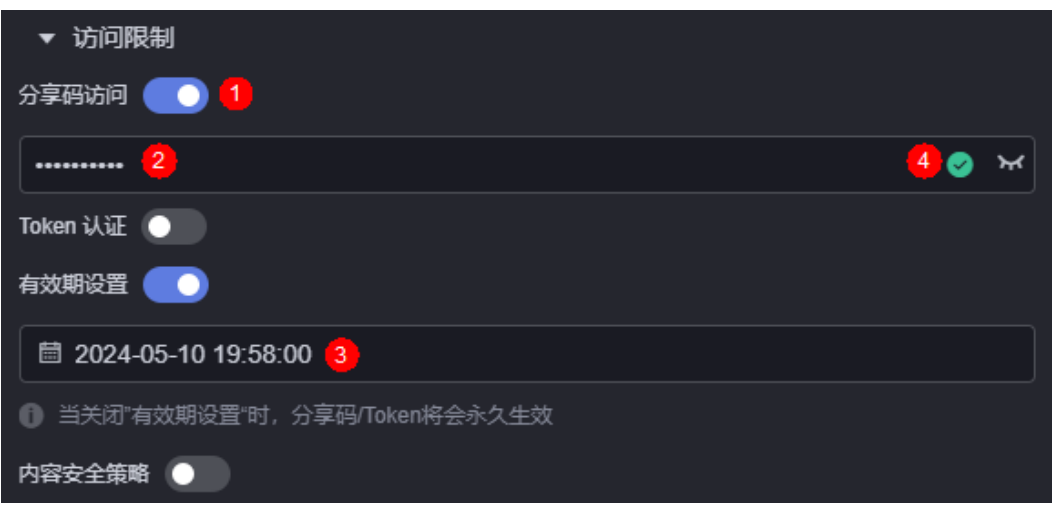

- 分享码设置:设置页面分享码后,只能通过分享码来访问页面,提高安全性。
- 设置Token认证:通过设置Token认证,可对大屏交互时传递的参数进行签名鉴 权,保证大屏的URL访问链接的参数不会被篡改,从而提高大屏数据及用户信息 的安全性。
- 设置内容安全策略: 大屏页面嵌入第三方系统时 (例如以iframe形式嵌入), 如 果涉及跨域访问,请开启内容安全策略。设置内容安全策略的主要目的是减少和 报告XSS攻击,缓解跨站脚本攻击。除限制可以加载内容的域,还可指明哪种协议 允许使用,缓解数据包嗅探攻击。
- <mark>步骤4</mark> 设置完成后,在浏览器中打开发布链接地址,输入分享码后,单击<mark>了</mark>,即可在线查看 城市交通状态。

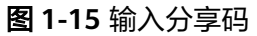

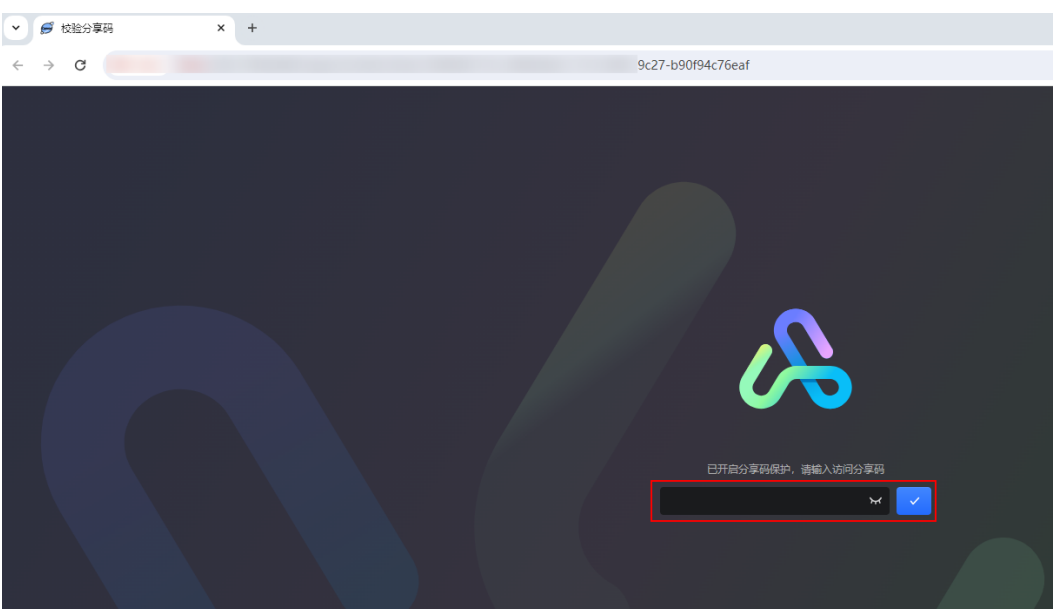

**----**结束

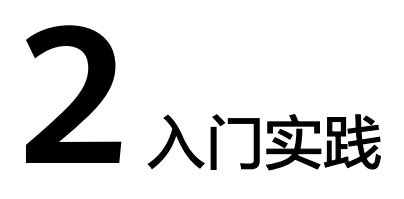

<span id="page-13-0"></span>当您购买了华为云Astro大屏应用实例后,可以根据业务需要搭建所需的大屏页面和移 动端页面。本文介绍华为云Astro大屏应用常见的搭建实践,帮助您更好的使用华为云 Astro大屏应用。

#### 表 **2-1** 常用最佳实践

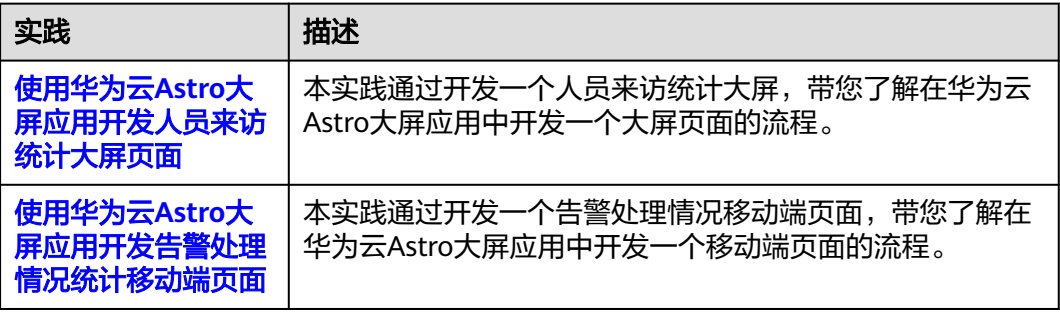